# **Лабораторная работа №3 УТОЧНЕНИЕ ЗЕМЕЛЬНОГО УЧАСТКА**

Задача данной лабораторной работы заключается в изучении последовательности действий при создании межевого плана для постановки земельного участка (ЗУ) на учет изменений.

Лабораторная работа будет выполняться в несколько этапов:

- 1) Импорт исходных данных из XML-файлов (кадастровой выписки).
- 2) Заполнение общих реквизитов документов (данные о кадастровом инженере, заказчике и т.д.).
- 3) Создание участков и ввод необходимой информации по ним.
- 4) Редактирование и уточнение участков.
- 5) Создание отчетного документа *Уточнение ЗУ* (в бумажном виде).

## **1) ИМПОРТ ИСХОДНЫХ ДАННЫХ ИЗ XML-ФАЙЛОВ**

1. Запустите систему КАДАСТР.

2. Создайте новый набор проектов.

3. В открывшемся окне диалога Новый проект задайте настройки: *Тип проекта Межевой план,* в группе *Вариант создания проекта* установите переключатель в поле *Создать новый Проект.* Нажмите кнопку ОК.

4. В появившемся диалоге *Открыть объект «Вид работ»* выберите вид работ *Уточнение местоположения границы.* В этом же диалоге в поле *Параметры Объекта* в строке *Использовать образец xml* укажите значение *Нет.* Нажмите кнопку *Открыть*.

5. Далее активизируйте команду в меню *Межевой план*/*Свойства Проекта*. После чего откроется диалог *Свойства проекта*.

- В разделе *Параметры документа* установлена по умолчанию актуальная версия XML-схем для отчета.

- Убедитесь, что в разделе Вид работ выбран вид работ - *Уточнение местоположения границ*.

- Закройте *Свойства проекта*, нажав кнопку *ОК*.

*На заметку* Вид работ разделяемый ресурс, в котором хранятся умолчания: схемы соответствия экспорта/импорта XML документов, шаблоны бумажных отчетов и заявлений, префикс пакета документов, тип пакета документов. При формировании отчетного документа бумажного вида либо XML-документов эти свойства шаблона будут автоматически использоваться.

6. Импортируем данные. Активизируйте команду *Данные/Импорт/XML в Проект*.

На панели *Параметры* в строке *Тип файла* по умолчанию установлено *Автоматически* (программа автоматически распознает тип файла и его версию).

- В строке *Файл* откройте файл *КВ\_ЗУ\_51.хтl* (папка */Документация/Материалы практикума/ Кадастр*).

- В параметре *Свойства документа* оставьте по умолчанию *Создать новые.*

- Нажмите *Применить построение*. В окне *Корректировка больших координат* нажмите *Преобразовать*. Закройте протокол импорта без сохранения.

- Закройте окно параметров, нажав на кнопку *Закончить метод* .

7. Для отображения данных на экране выберите команду *Показать все* (рис. 1).

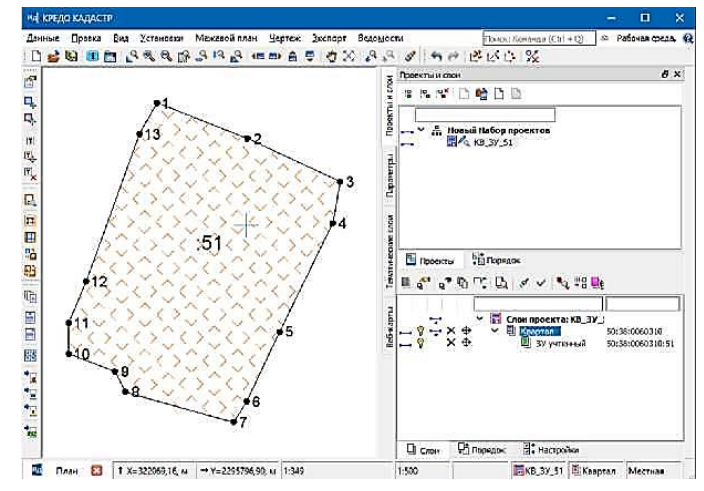

8. Отключить заливку учтенных объектов можно командой меню *Вид/Режим - Фон объектов*.

9. Импортируйте еще одну КВ в проект *КВ\_ЗУ\_94.хтl* (папка /*Документация/ Материалы практикума/ Кадастр*). Для этого перетащите файл *КВ\_ЗУ\_94.хтl* из окна проводника в окно КАДАСТР. Настройки импорта в окне параметров оставьте по умолчанию, примените построение.

10. В результате получены два смежных участка (рис. 2).

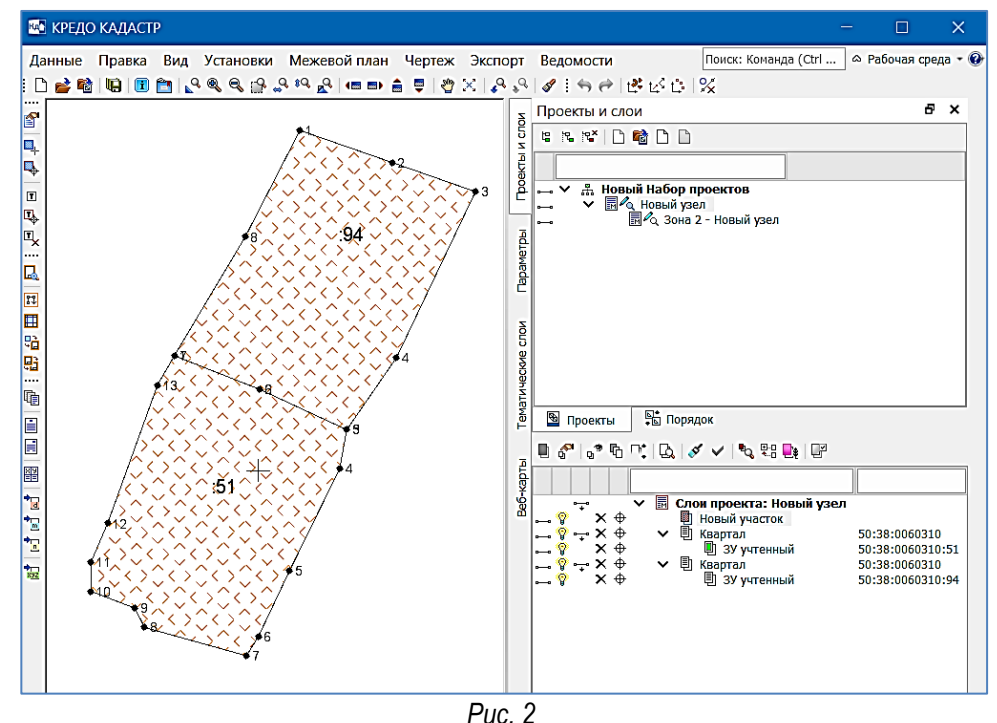

11. Обратите внимание, что при импорте кадастровых выписок в окне *Слои* создались два объекта с именем *Квартал,* в подчинении которых имеются учтенные участки.

Для корректного формирования МП следует выполнить со слоями следующие действия: объекты с именем *ЗУ Учтенный* переместить на уровень выше; удалить один из объектов с именем *Квартал,* а второй объект с именем *Квартал* переместить в конец списка (его оставим для информации). Для этого:

Активизируйте на локальной панели окна *Слои* кнопку *Организатор слоев* .

В *Организатор слоев* выделите сначала слой/объект *ЗУ Учтенный,* например с кадастровым номером (КН) 50:38:0060310:51 и активизируйте кнопку *На уровень выше* (рис. 14.6).

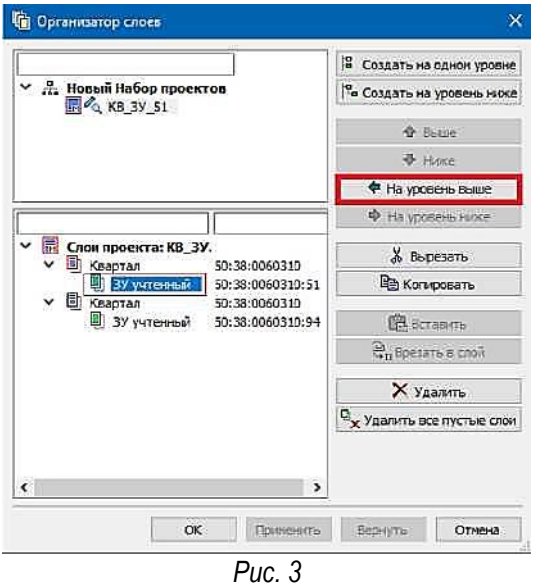

Аналогичным образом переместите на уровень выше второй объект *ЗУ Учтенный* (КН 50:38: 0060310:94). Удалите объект *Квартал*, нажав одноименную кнопку. Далее выделите оставшийся объект *Квартал* и переместите его в конец списка, используя команду *Ниже*, в соответствии с рис.4. После всех настроек нажмите кнопку ОК.

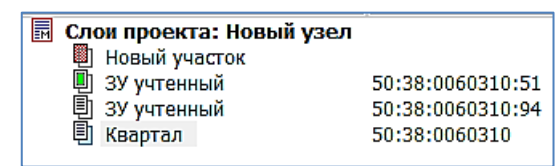

12. Измените имя проекта *Новый узел* (тип *Межевой план*) в окне *Проекты*, задав *Сосновка\_ул.Гоголя,* подчинённый узел *- Зона 2.*

13. Сохраните проект и набор проектов.

Выберите команду *Данные/Сохранить Набор Проектов и все Проекты*. В открывшемся диалоге *Сохранение Набора проектов* выберите папку для сохранения НП и задайте ему имя *Уточнение\_ЗУ.* Нажмите кнопку *Сохранить*. В окне *Сохранение Набора проектов и всех Проектов* с заданным адресом НП автоматически формируются адреса всех проектов в составе НП. Нажмите кнопку *Сохранить*.

*ВНИМАНИЕ! Проекты не хранятся в наборе проектов. При сохранении набора проектов сохраняются указатели (ссылки) на входящие в него проекты, но не сами проекты. Проекты хранятся как самостоятельные объекты.*

## **2) ЗАПОЛНЕНИЕ ОБЩИХ РЕКВИЗИТОВ ДОКУМЕНТА**

1. Заполним общие реквизиты документа. Данное заполнение выполняется в диалоговом окне *Свойства проекта*, с помощью команды *Межевой план/Свойства Проекта*. Активизируйте данную команду.

- В разделе *1.1.Титульный лист* в строке *Вид работ* автоматически задается свойство (в зависимости от выбранного вида работ). Дополните информацию, введите адрес уточняемого ЗУ как показано на рис. 5.

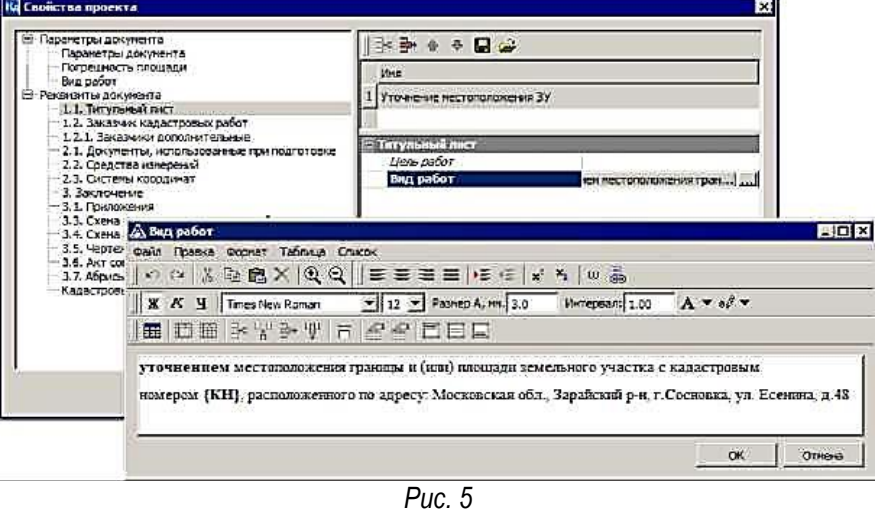

- В строке *Цель работ* при помощи кнопки введите текст, например *Уточнение земельного участка.* Нажмите кнопку ОК.

- Аналогичным образом введите текст для параметра *3. Заключение*.

- В разделе *1.2. Заказчик кадастровых работ* укажите дату *2014-04-15,* выберите *Тип Физическое лицо* и введите ФИО *Иванова Ирина Сергеевна, СНИЛС 684-343546 57.*

Далее задайте информацию по кадастровому инженеру в разделе *Кадастровый инженер (Заявитель)*, в соответствии с рис. 6.

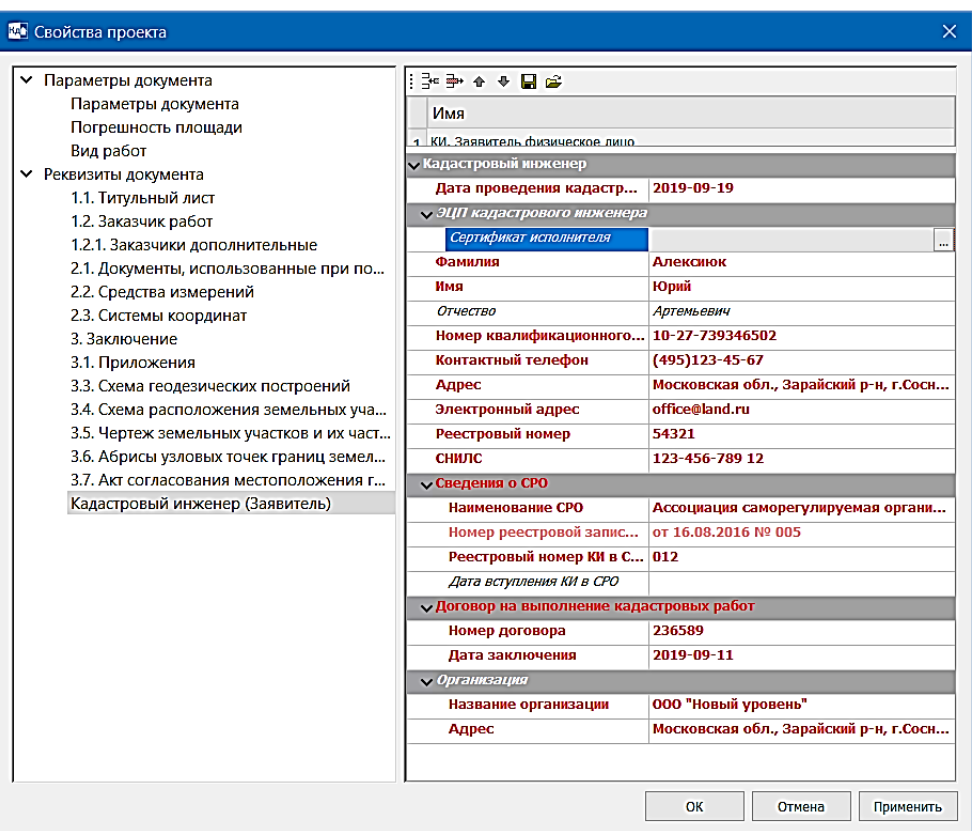

*Рис. 6*

- В разделе *2.1. Документы, использованные при подготовке* уже созданы документы кадастровые выписки с реквизитами. Данные документы сформировались при импорте XML-файлов (в параметрах было установлено *Свойства документа* - *Создать новые).*

- Далее задайте сведения в разделе *2.2. Средства измерений* (рис. 7).

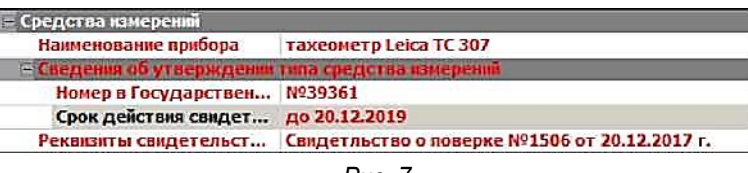

*Рис. 7*

- В разделе *2.3. Системы координат* уже задано значение *МСК50, зона 2* (пришла из кадастровой выписки).

- На этом ввод общих реквизитов закончен. Нажмите ОК.

2. Сохраните изменения в наборе проектов *Уточнение ЗУ*.

#### **3) СОЗДАНИЕ УЧАСТКОВ И ВВОД НЕОБХОДИМОЙ ИНФОРМАЦИИ ПО НИМ**

При проведении кадастровых работ по уточнению местоположения границы ЗУ с кадастровым номером 50:38:0060310:94, было установлено, что все точки изменили свое местоположение. В связи с этим в проекте необходимо создать новый участок с уже уточненным местоположением точек границ ЗУ.

В связи с тем, что при создании участков параметры будем наследовать из исходных ЗУ, поэтому сначала необходимо отредактировать параметры непосредственно учтенных ЗУ. Для этого:

1. В окне *Слои* выберите курсором слой *ЗУ учтенный* (КН 50:38:0060310:51) и активизируйте команду *Редактировать параметры объекта* из контекстного меню.

2. В строке *Номера* (группа параметров *Нумерация точек*) установите *Изменить.* В раскрывшихся параметрах задайте следующие свойства: *Начальный номер 9; Существующие точки Учитывать.*

3. Нажмите кнопку *Применить построения* , *Закрыть метод*. Приступим к созданию объектов.

4. В окне *Слои* выберите курсором слой *Новый участок* и активизируйте в контекстном меню команду *Создать объект*.

5. Далее откроется диалог *Открыть объект «Стиль»* (рис. 8), в котором укажите стиль для участка *Уточненный ЗУ.* Нажмите кнопку *Открыть*.

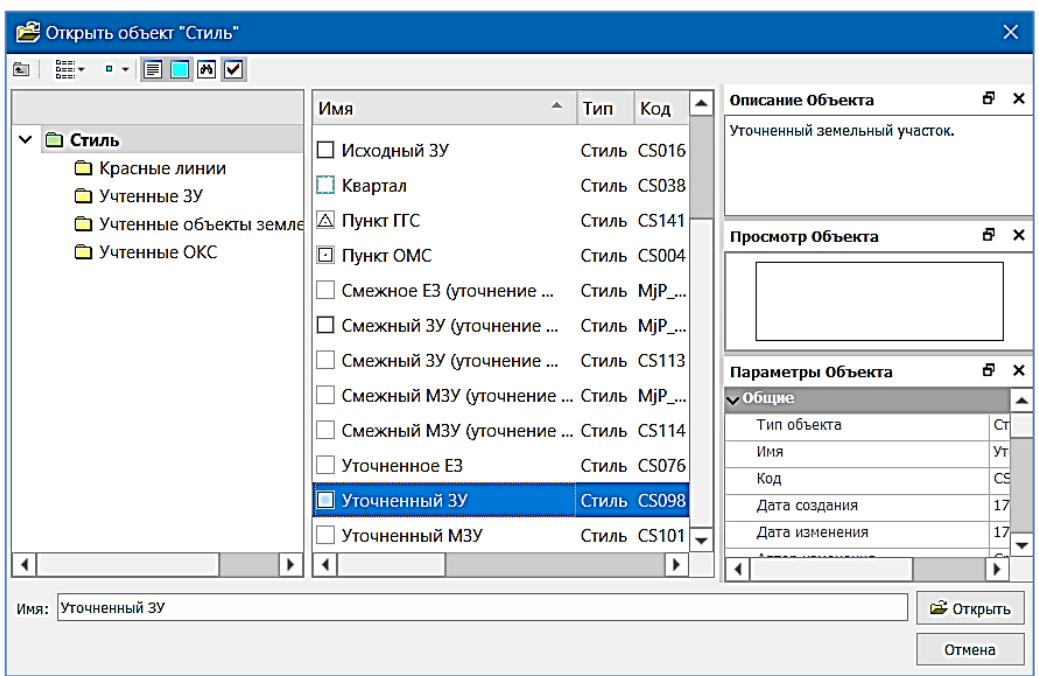

6. В окне параметров на локальной панели инструментов активизируйте команду Создать в таблице ...

7. В окне *Точки объекта* нажмите кнопку *Импорт из TXT* и в окне выбора файла для импорта укажите путь к файлу *«координаты уточненные\_2*.txt», который скачайте из задания. Нажмите *Открыть*.

8. В окне *Универсальный импорт пунктов* выберите точки и переместите в правую часть окна.

9. В правой части окна выберите из контекстного меню для второго столбца - Х, третьего - Y.

10. Выберите команду *Файл/Импорт*. Закройте окно универсального импорта без сохранения свойств шаблона.

11. В окне *Точки объекта* удалите строку с нулевыми координатами, если такие точки имеются. Для этого выделите всю строку и нажмите кнопку  $\overline{\mathbf{x}}$ , далее нажмите ОК (рис. 9).

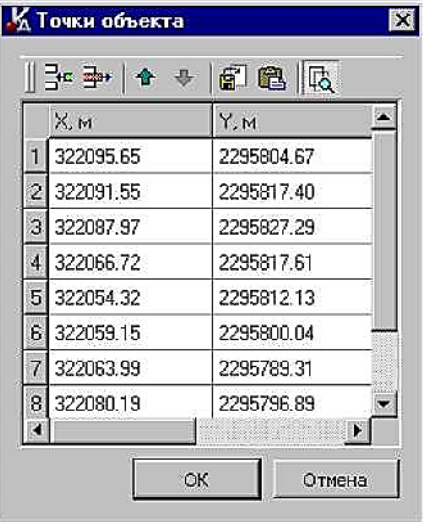

*Рис. 9*

12. *Не закрывая метод* создания объекта, скопируйте идентичные свойства для созданного *Уточненного ЗУ* из *ЗУ Учтенного*, чтобы не вбивать их вручную.

- Для этого активизируйте на локальной панели инструментов кнопку *Копировать свойства* .

- Выберите в графическом окне исходный участок с кадастровым номером 50:38:0060310:94 (рис. 10). Обратите внимание, в окне параметров заполнились поля: *Кадастровый номер, Номер кадастрового квартала, Значение площади ГКН* и т.д.

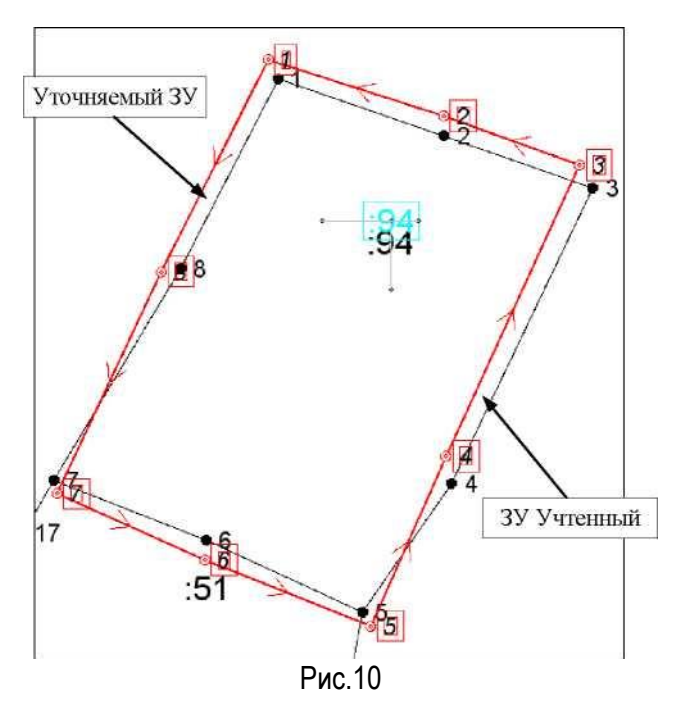

13. Задайте следующие параметры созданному участку (рис. 11): *Площадь (min)*, м<sup>2</sup> 880, *Площадь (мах)*, м<sup>2</sup> 885. В группе параметров *Уточненные параметры* укажите следующие параметры: *Метод определения координат Линейно-угловые засечки, Способ закрепления точек Долговременный межевой знак, Погрешность 0,10* и формулу расчета СКП*.*

| «Уточиясыный ЗУ                        |                                      |
|----------------------------------------|--------------------------------------|
| Номер кадастрового квартала            | 50:38:0060310                        |
| Кадастровый номер участка              | 50:38:0060310:94                     |
| 4 Сведения о наличии ОКС на ЗУ         |                                      |
| Номера объектов                        |                                      |
| <b><i>4 Площадь</i></b>                |                                      |
| Использовать значения                  | вычисленные                          |
| Значение площади, кв. м.               | 883                                  |
| Погрешность измерения                  | $\mathbf{0}$                         |
| Коэффициент вытянутости контура        | 1.0                                  |
| Нормативный коэффициент                | 2.50                                 |
| СКП точек                              | 0.00                                 |
| Значение площади ГКН                   | 852                                  |
| в Предельный минимальный размер ЗУ     |                                      |
| Площадь (min), н2                      | 880                                  |
| а Предельный максимальный размер ЗУ    |                                      |
| Площадь (тах), н2                      | <b>BR5</b>                           |
| Иные сведения                          |                                      |
| • Сведения о сможных ЗУ                |                                      |
| • Сведения об ограничениях (обременени |                                      |
| • Акт согласования границ              |                                      |
| Линейный объект                        |                                      |
| а Точечный объект                      |                                      |
| а Уточненная точка                     |                                      |
| « Уточненные параметры                 |                                      |
| Номер                                  | Не изменять                          |
| Погрешность                            | 0.10                                 |
| Метод определения координат            | линейно-угловые засечки              |
| Способ закрепления                     | Долговременный межевой знак          |
| Формула расчета СКП                    | Вычисление СКП осуществлено с исполь |
| <b>• Существующие параметры</b>        |                                      |

*Рис. 11*

14. Примените построение . Закройте диалог *Точки объекта*, нажав *Отмена*.

*Так как имеется еще и смежный учтенный участок (КН 50:38:010135:51), то необходимо сначала создать объект без геометрии (стиль Смежный ЗУ (уточнение границ), а затем объект по уточненным точкам (стиль Граница целиком), который будет входить в состав объекта без геометрии.*

15. Создайте новый слой на одном уровне с Уточнённым ЗУ. В окне *Открыть объект «Стиль»*, в котором выберите стиль для создаваемого объекта *Смежный ЗУ (уточнение границ)* (рис. 12).

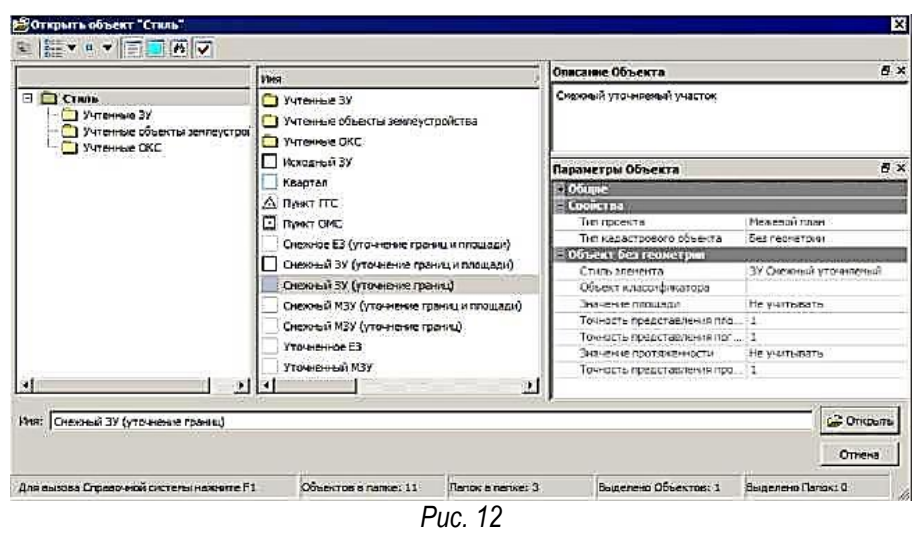

16. Скопируйте идентичные параметры для созданного *Смежного ЗУ (уточнение границ)* из *ЗУ Учтенного*, чтобы не вбивать их вручную. Для этого:

Активизируйте *Копировать свойства* и выберите в графическом окне учтенный участок с кадастровым номером 50:38:0060310:51, как показано на рис. 13.

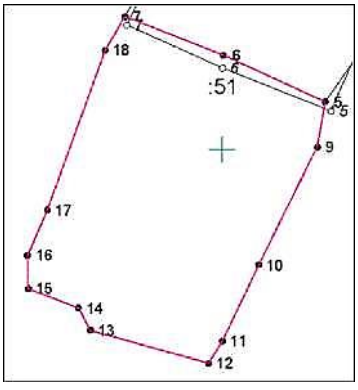

*Рис. 13*

17. Задайте остальные параметры, как показано на рис. 14.

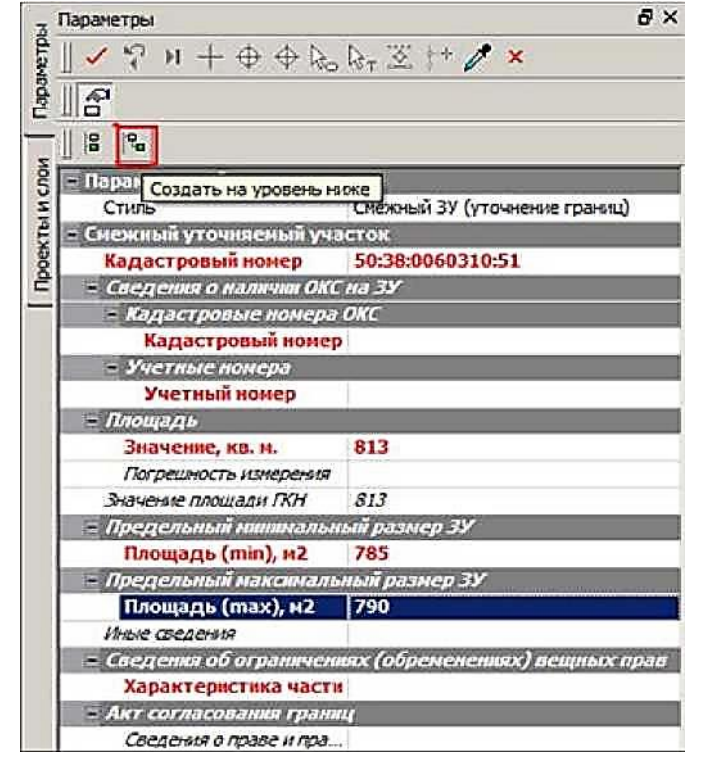

*Рис. 14.*

18. Далее создадим смежный объект по уточненным точкам. Следует обратить внимание, что создавать его нужно на подчиненном уровне объекта *Смежный ЗУ (уточнение границ).* Поэтому в окне параметров активизируйте команду *Создать на уровень ниже* (рис. 14).

19. В диалоге *Открыть объект «Стиль»* укажите стиль *Граница целиком.* Нажмите кнопку *Открыть*.

*На заметку* Для отображения границы смежного уточняемого земельного участка можно также выбрать стиль Участок границы ЗУ. Этот стиль используется для создания участка (части) границы смежного уточняемого земельного участка. При этом стоит обратить внимание, что первая и последняя точки такого участка должны быть не новыми, а существующими либо уточняемыми (иметь в файле XML по две пары координат существующие и уточненные). Иначе в итоговом протоколе экспорта файла XML появится сообщение типа «Участок не должен начинаться с новой точки». Описывать участок границы необходимо по ходу часовой стрелки относительного учтенного ЗУ.

*20.* В графическом окне захватите поочередно точки с номерами 7, 6, 5 (это точки с новым положением Уточненного объекта). Далее необходимо выбрать точки №№ 9-18 участка :51. Все точки по линии (с 9 по 18) будут добавлены в геометрию участка.

*21.* Задайте параметры, как показано на рис. 15 и примените построение. Закройте команду создания объекта.

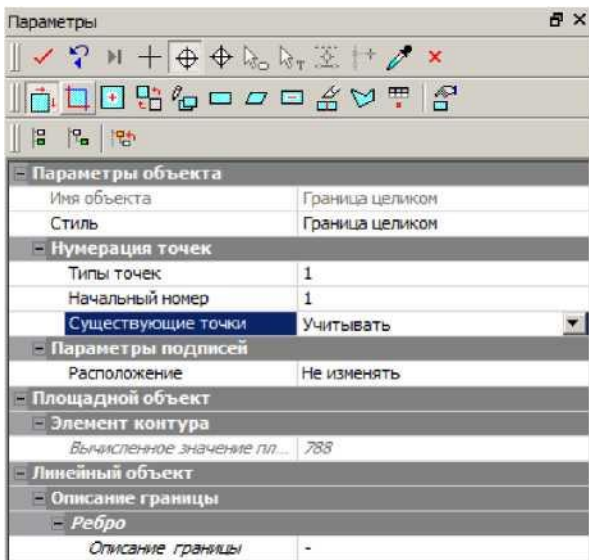

*Рис. 15*

*22.* Сохраните изменения в наборе проектов *Уточнение\_ЗУ.*

# **4) РЕДАКТИРОВАНИЕ И УТОЧНЕНИЕ УЧАСТКОВ**

*Теперь приступим к уточнению участка, т.е. выполним сравнение координат уточненного объекта с исходным, а также смежного ЗУ с исходным ЗУ (с учтенными ЗУ).*

*1.* В окне *Слои* выделите курсором объект *Уточненный ЗУ* и активизируйте команду *Редактировать параметры объекта* из контекстного меню. Выбранный объект подсветится в графическом окне.

*2.* Далее нажмите на кнопку *Редактировать точечные элементы* на панели *Параметры*.

- В открывшемся диалоге *Особенности при уточнении КО* перейдите на вкладку *Уточняемый объект*

(рис. 16), где в поле параметра *Выбрать объект* нажмите . При этом диалог *Особенности при уточнении объекта* скроется.

В графическом окне системы выберите исходный ЗУ (тот ЗУ, с которым будет выполняться сравнение координат точек) (рис. 16). После чего диалог снова появится.

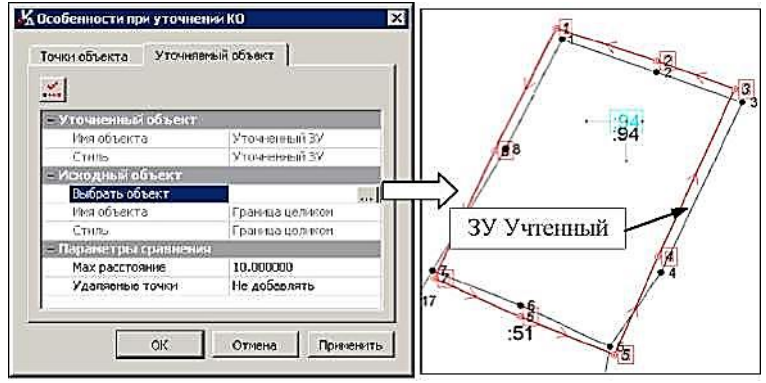

*Рис. 16*

- В строке *Мах.расстояние* (вкладка *Уточняемый объект*) задайте значение *-5 м (Мах.расстояние* диаметр окружности, в пределах которой должны находиться «совпадающие» точки второго участка).

- Нажмите кнопку *Расчет* , после чего автоматически откроется вкладка *Точки объекта* с результатами сравнения. Просмотрите результаты по каждой точке (рис. 17). Нажмите ОК.

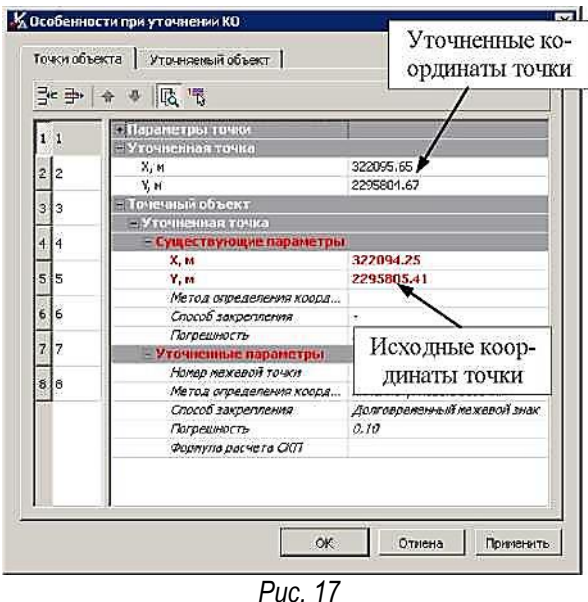

3. Далее нажмите кнопку *Редактировать линейные элементы* , чтобы определить соседей уточняемого участка для границ 5-6 и 6-7.

- В открывшемся диалоге *Линии объекта* выберите необходимые линии (5-6 и 6-7), удерживая левую кнопку мыши, и в строке *Смежный участок (Сосед)* (группы параметров *Соседи*) нажмите на (рис. 18).

- В диалоге *Смежный участок (Сосед)* активизируйте кнопку *Выбрать объект в модели* (рис. 18).

- В диалоговом окне *Выбор объектов* выберите объект - *Смежный ЗУ (уточнение границ)* и нажмите кнопку ОК (рис. 18).

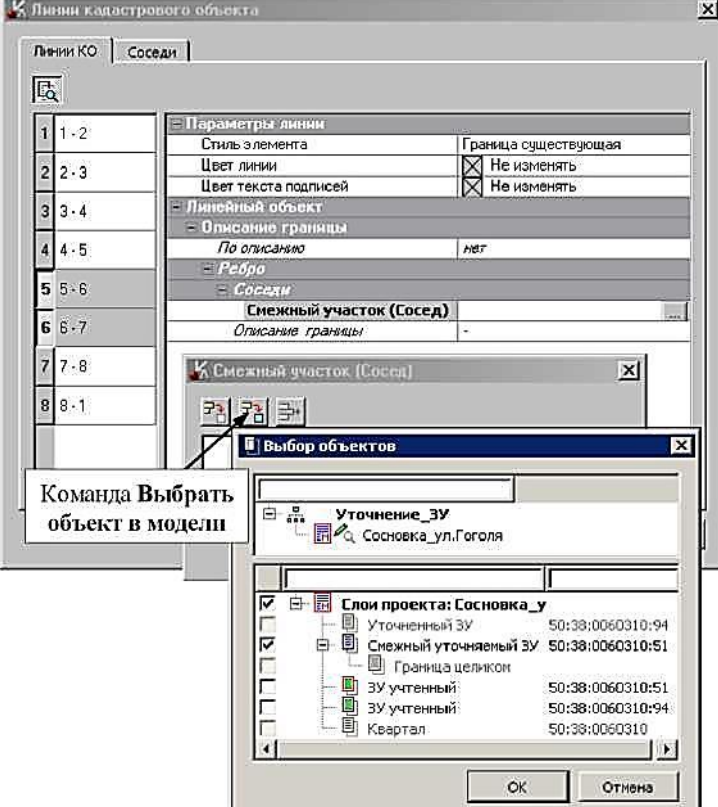

*Рис. 18*

После выбора объекта его информация (кадастровый номер, сведения о праве) попадает в диалог *Смежный участок (Сосед)* (рис. 19).

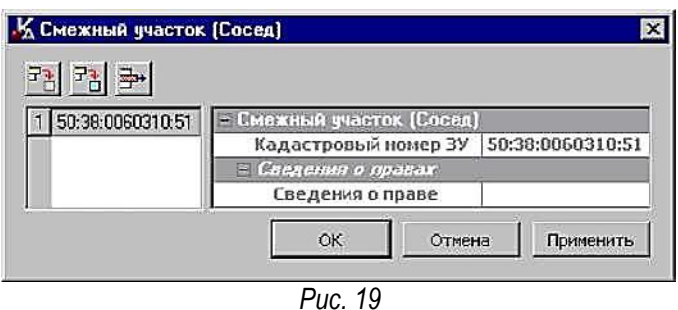

- *-* Закройте диалог *Смежный участок (Сосед)*, нажав ОК.
- *-* Нажмите кнопку ОК в диалоге Линии объекта.
- *-* Не закрывайте команду редактирования объектов.

4. В окне параметров выберите *Выбор элементов*, *Имена* 1. Выбираем объект *Граница целиком* для сравнения координат точек с исходным ЗУ (рис. 20).

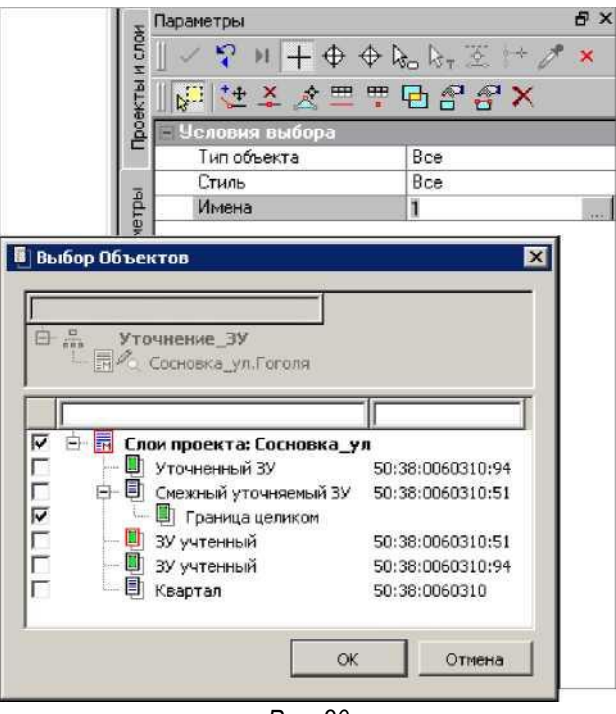

*Рис. 20*

5. Далее нажмите на кнопку *Редактировать точечные элементы* .

*-* В открывшемся диалоге *Особенности при уточнении КО* на вкладке *Точки объекта* выберите точки №9-№18 (рис. 21). В строке *Стиль элемента* (правая часть диалога) по кнопке *Обзор* <u>во к</u>ройте диалог *Открыть объект «Стиль элемента»*, в котором выберите стиль объекта *Точка уточняемая.* Нажмите кнопку *Применить*.

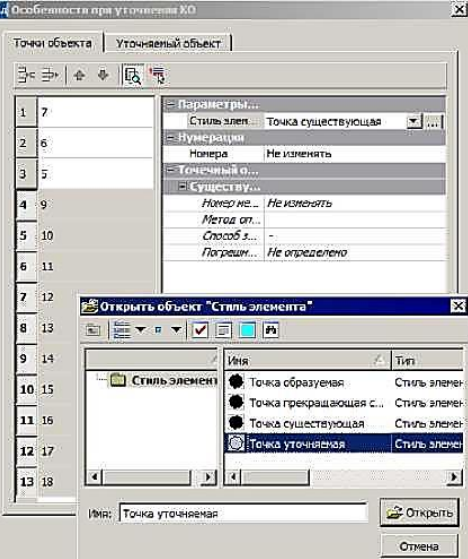

- Перейдите на вкладку *Уточняемый объект* в поле параметра *Выбрать объект* исходный нажмите кнопку *Обзор*;

- В графическом окне системы выберите *ЗУ Учтенный,* предварительно нажав *<F3>* (рис. 14.30).

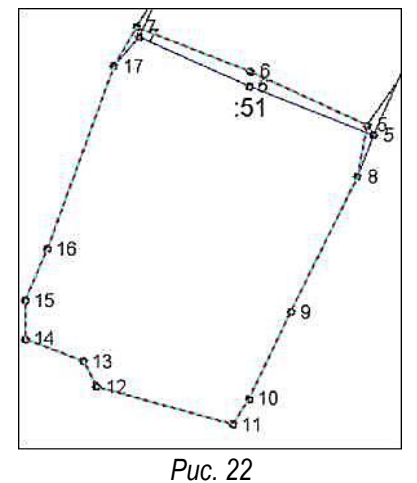

- В строке *Мах.расстояние* задайте значение *— 5м* и нажмите кнопку *Расчет* . Просмотрите результаты сравнения координат точек на вкладке *Точки объекта*.

- Задайте для всех точек, предварительно выделив их (Ctrl+A), в группе параметров следующие параметры (рис. 23): Метод определения координат *линейно-угловые засечки,* Способ закрепления точек *Долговременный межевой знак,* Погрешность *0,10,* Формула расчета СКП *Вычисление СКП осуществлено...полевых материалов.*

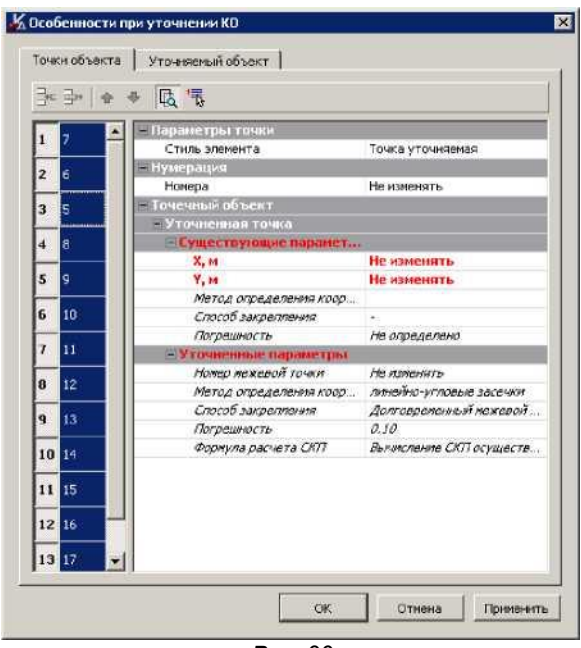

*Рис. 23*

- 6. Закройте диалог, нажав кнопку ОК.
- 7. Завершите команду редактирования объекта  $\times$ .

Отключите видимость объектов с именами *ЗУ Учтенный.* Для этого в окне *Слои* нажмите на переключатель **В напротив необходимых объектов (рис. 24).** 

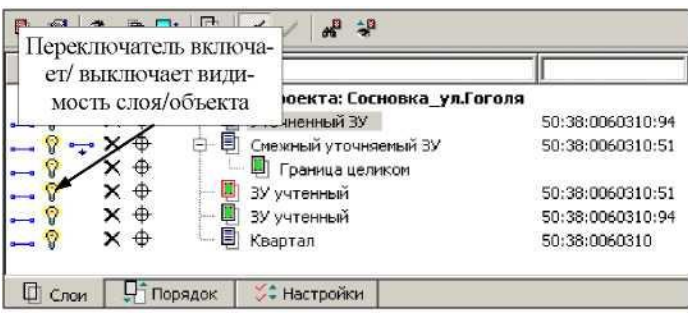

*Рис. 24*

9. В результате у вас получится картинка в графическом окне в соответствии с рис. 25.

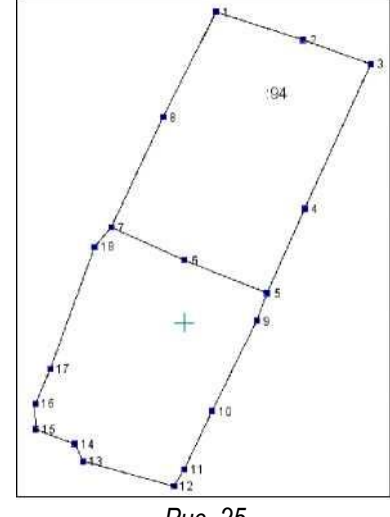

10. Сохраните изменения в наборе проектов *Уточнение\_ЗУ.*

# **5) СОЗДАНИЕ ОТЧЕТНОГО ДОКУМЕНТА УТОЧНЕНИЕ ЗУ**

Приступим к формированию отчетного документа.

1. В меню *Экспорт* активизируйте команду *Отчет*.

*-* В окне параметров в строке *Имя шаблона* автоматически прописывается шаблон *Уточнение ЗУ.* Данный шаблон отчета задан по умолчанию для выбранного нами вида работ - *Уточнение местоположения границ.*

*-* В группе *Кадастровые объекты* в строке *Выбор объектов* по кнопке Обзор откройте диалог *Выбор слоев*. Установите флажки напротив объектов, для которых необходимо сформировать отчет (рис. 26).

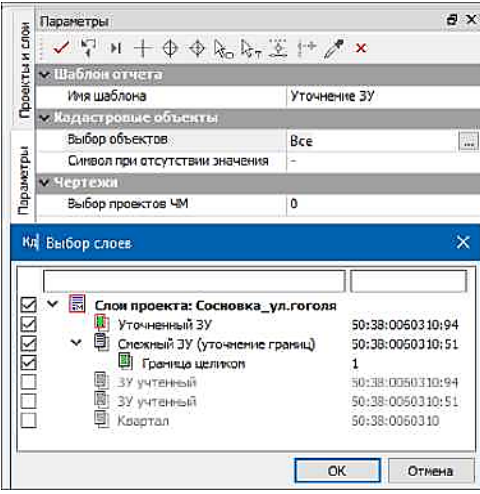

*Рис. 26*

- Все остальные настройки оставляем по умолчанию. Нажмите кнопку *Применить построение*.

- Если для формирования отчета недостаточно каких-либо данных, система выдаст соответствующее сообщение. При необходимости заполните недостающие сведения.

- После чего загрузится Microsoft Word со сформированным МП, при необходимости его можно отредактировать.

> *На заметку* Общий размер файла отчета (формат \*.rtf) не должен превышать 500 Мб, потому что его нельзя будет открыть при помощи Microsoft Word. Такой размер файла достигается при наличии в отчете порядка 100-150 чертежей средней контрастности. При необходимости формирования отчета с таким количеством чертежей рекомендуется создавать отчет в несколько этапов, используя возможности выбора объектов и чертежей.

Лабораторная работа закончена.